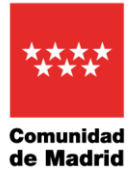

# **Guía de uso de la App Tarjeta de Discapacidad**

## **Acceso**

Tras hacer login en la aplicación, si eres representante de alguna persona que tenga reconocido grado de discapacidad mayor o igual al 33%, se mostrará una pantalla para elegir a la persona con la que acceder a la aplicación. Es decir, podrás decidir si entrar como persona con grado reconocido de discapacidad, en el caso de tenerlo, o como representante de alguno de tus representados. Tras seleccionar la opción deseada se redirigirá al menú principal.

En caso de no ser representante accederás directamente a la pantalla de menú principal.

# **Menú principal**

#### **Tarjeta**

En esta página podrás ver tu tarjeta acreditativa de grado de discapacidad.

Si no pudieses visualizar tu tarjeta te aparecerá:

- Un mensaje indicándote que la tarjeta de discapacidad no ha sido generada en tu expediente, y debes solicitar la primera emisión de la tarjeta en tu centro base, y, además
- El enlace Tramitar que te llevará al formulario de tarjeta de discapacidad en el que realizarás la solicitud de la primera emisión de la tarjeta.

#### **Grado**

Página desde la que podrás ver el Dictamen Propuesta y la Resolución firmada correspondientes a tu reconocimiento de grado de discapacidad.

Solamente se visualizarán documentos emitidos en formato electrónico a partir del 2015.

#### **Representado**

Sólo se mostrará esta opción de menú si eres representante de personas que tienen reconocido grado de discapacidad.

A través de esta pantalla podrás elegir al representado cuya información deseas consultar. Además, podrás acceder como persona con reconocimiento de grado de discapacidad en caso de tenerlo.

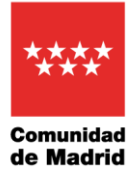

Dirección General de Atención a Personas con Discapacidad CONSEJERÍA DE FAMILIA, JUVENTUD Y POLÍTICA SOCIAL

#### **Sugerencias**

Pantalla en la que podrás valorar la aplicación. Se muestra un formulario en el que puedes puntuar la App de 1 a 5 estrellas. Además, puedes indicar lo que más te gusta, lo que menos te gusta y lo que añadirías o cambiarías.

# **Menú lateral**

#### **Inicio**

Desde esta opción de menú podrás acceder a la pantalla de menú principal.

#### **Revisión por plazo de validez**

En esta pantalla se visualizará la fecha de caducidad de tu reconocimiento de grado de discapacidad. También se mostrarán los días que faltan para dicha fecha.

Además, hay un botón para realizar la tramitación de la revisión, salvo que el grado de discapacidad se haya valorado de conformidad con el Real Decreto 888/2022, de 18 de octubre, en cuyo caso el centro base te notificará el acuerdo de inicio del procedimiento de revisión de oficio.

## **Revisión por cambios sustanciales en las circunstancias que motivaron el reconocimiento**

Desde esta pantalla podrás realizar la tramitación de la revisión.

#### **Citaciones**

Esta opción de menú es desplegable y cuenta con estas 3 opciones:

- **Consulta y anulación de citas:** En esta pantalla se visualizarán tus citas presenciales pendientes, indicando para cada una de ellas la fecha, la hora y el centro base.

Si deseas anular una cita podrás seleccionar el correo electrónico del centro base en el que tienes la cita para comunicárselo. Por este motivo se muestra la lista de los diferentes correos electrónicos de anulación de cita de los centros bases.

- **Cita previa para el registro de solicitudes de discapacidad:** Enlace para solicitar cita previa para el registro.
- **Cita previa para información con el área de trabajo social:** Enlace a través del cual podrás solicitar la cita previa con el área de trabajo.

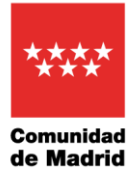

Dirección General de Atención a Personas con Discapacidad CONSEJERÍA DE FAMILIA, JUVENTUD Y POLÍTICA SOCIAL

#### **Te puede interesar**

Página con diferentes enlaces de interés en los que podrás encontrar información muy valiosa como, por ejemplo, "Oficina de Atención a la Discapacidad de la Comunidad de Madrid", "Ayuntamiento de Madrid" y "Servicio de intérpretes de lengua de signos", entre muchos otros.

#### **Nos importa tu opinión**

Es la misma pantalla que la opción "Sugerencias" del menú principal.

En ella podrás valorar la aplicación. Se muestra un formulario en el que puedes puntuar la App de 1 a 5 estrellas. Además, puedes indicar lo que más te gusta, lo que menos te gusta y lo que añadirías o cambiarías.

#### **Guía de uso**

Página en la que te encuentras actualmente, sirve como guía de uso de la aplicación en la que se describen todos los apartados de la misma.

## **Notificaciones Push. Avisos de revisión por plazo de validez y cita próxima**

En caso que tu reconocimiento de grado de discapacidad sea revisable, recibirás en la App una notificación push tres meses antes y una semana antes de la finalización de la fecha de revisión de tu certificado de grado de discapacidad, indicándote que debes presentar la solicitud de revisión mediante presentación telemática o bien en tu centro base o en cualquier oficina en materia de asistencia de registro, salvo que el grado de discapacidad se haya valorado de conformidad con el Real Decreto 888/2022, de 18 de octubre, en cuyo caso, el centro base te notificará el acuerdo de inicio del procedimiento de revisión de oficio.

Para las citas presenciales, también recibirás en la App una notificación push una semana antes, tres días antes, y el mismo día de la citación recordándote tu cita.

Fecha de actualización 30 de mayo de 2023